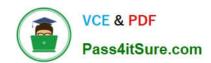

# 70-488<sup>Q&As</sup>

Developing Microsoft SharePoint Server 2013 Core Solutions

## Pass Microsoft 70-488 Exam with 100% Guarantee

Free Download Real Questions & Answers PDF and VCE file from:

https://www.pass4itsure.com/70-488.html

100% Passing Guarantee 100% Money Back Assurance

Following Questions and Answers are all new published by Microsoft
Official Exam Center

- Instant Download After Purchase
- 100% Money Back Guarantee
- 365 Days Free Update
- 800,000+ Satisfied Customers

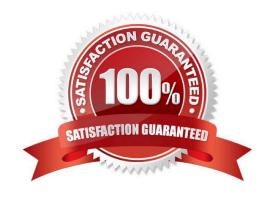

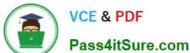

#### **QUESTION 1**

#### DRAG DROP

You need to create a collaboration template.

How should you complete the relevant code? (To answer, drag the appropriate code segments to the correct location or locations in the answer area. Each code segment may be used once, more than once, or not at all. You may need to

drag the split bar between panes or scroll to view content.)

#### Select and Place:

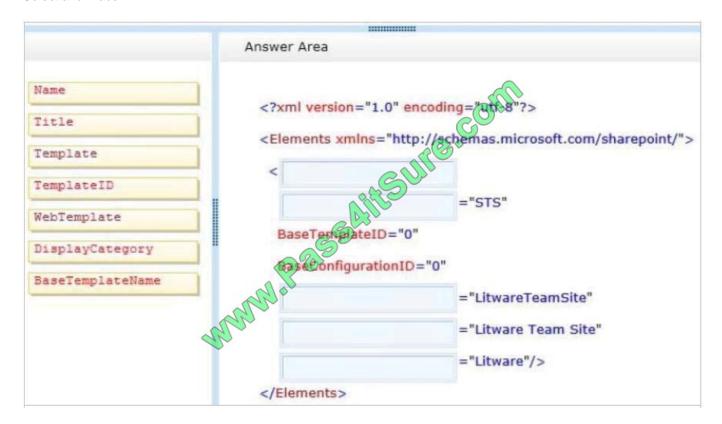

Correct Answer:

#### https://www.pass4itsure.com/70-488.html

2022 Latest pass4itsure 70-488 PDF and VCE dumps Download

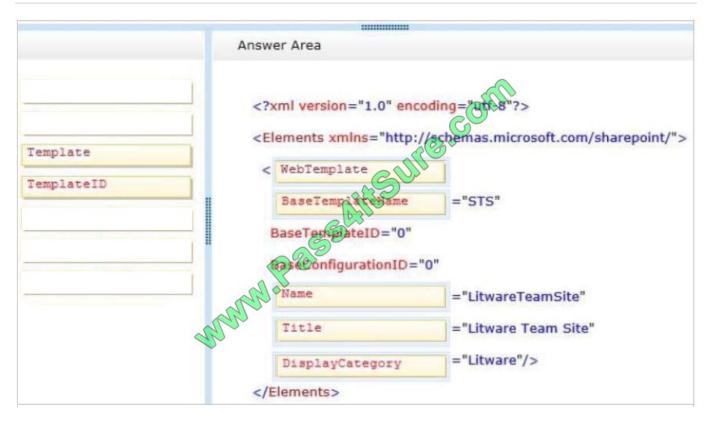

#### **Explanation:**

#### Box 1: WebTemplate

Most of the features contained within the Team Site template are sufficient; however, a few additions to the template must be made to support the business requirements. In order to achieve this and ensure maximum portability, a web

template based on the Team Site definition must be created.

#### Box 2: BaseTemplateName

Required. The internal name of the site definition on which the web template ultimately derives. This is the value of the Name attribute of the Template element in a WebTemp\*.xml file.

Box 3: Name

Attribute: Name

Required. The internal name of the web template.

Box 4: Title

Optional. Optional. The public name of the web template.

#### Box 5: DisplayCategory

Optional. Specifies the category in which the web template appears in the Microsoft SharePoint Foundation UI when users are selecting a type of website to create; for example, Collaboration, Meetings, or some other custom name. If it is not

specified, the default is "Custom".

## https://www.pass4itsure.com/70-488.html

2022 Latest pass4itsure 70-488 PDF and VCE dumps Download

Scenario: The LitwareWebTemplateFeature feature contains the Litware Team Site web template. Templates with this title must be available in the group Litware in the template selection.

Reference: WebTemplate Element (Web Template)

https://msdn.microsoft.com/en-us/library/office/ff408392.aspx

#### **QUESTION 2**

#### **DRAG DROP**

You develop a reusable workflow on a development site by using SharePoint Designer.

The workflow must be made available to a test site on a different SharePoint environment.

You need to deploy and start the workflow on the test site by using Microsoft Visual Studio 2012.

Which three actions should you perform in sequence? (To answer, move the appropriate actions from the list of actions to the answer area and arrange them in the correct order.)

#### Select and Place:

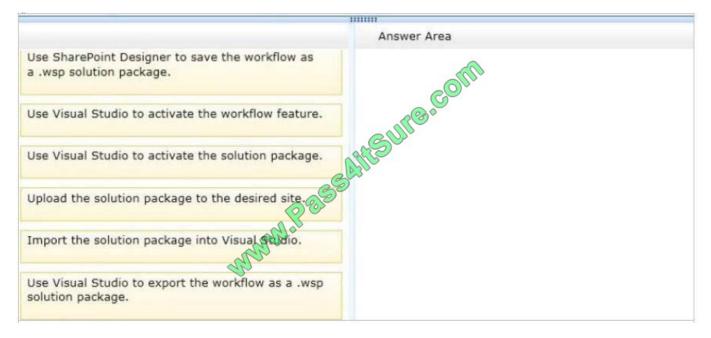

Correct Answer:

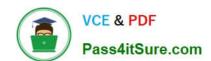

# https://www.pass4itsure.com/70-488.html 2022 Latest pass4itsure 70-488 PDF and VCE dumps Download

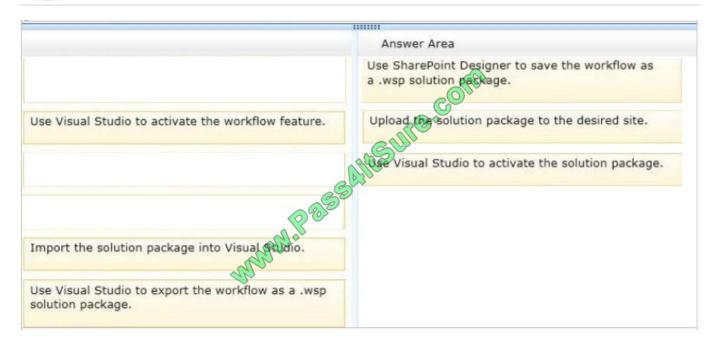

#### Note:

Box 1 (SharePoint Designer): Use SharePoint Designer to save the workflow as a .wsp solution package.

Visual Studio allows you to import reusable workflows created in SharePoint Designer and convert them to code workflows for use in your SharePoint sites.

Box 2(Visual Studio): Upload the solution package to the desired site.

Box 3(Visual Studio): Use Visual Studio to Active the solution package.

After a solution package (.wsp) file is uploaded and activated on the target website (that is, the SharePoint site collection), the features that are contained in the package are installed and available for activation.

#### Note 2:

#### Steps:

- 1. Creating a simple, reusable workflow in SharePoint Designer.
- 2. Exporting the SharePoint Designer reusable workflow to a .wsp file and into SharePoint.
- 3. Importing the .wsp file into Visual Studio by using the Import Reusable Workflow project.
- 4. Altering the workflow by adding code.
- 5. Using the imported workflow in a SharePoint site.
- \* When you create a declarative workflow in Microsoft SharePoint® Designer 2010, you can save the workflow as a template in a SharePoint solution package (.wsp) file. In some circumstances, you may need to import your workflow template into the Microsoft Visual Studio® 2010 development system, and repackage it as a Visual Studio project—for example, if you want to create a solution package that contains both a declarative workflow and custom-coded workflow activities.
- \* Visual Studio SharePoint workflow projects deploy just like other Visual Studio SharePoint projects.

# VCE & PDF Pass4itSure.com

#### https://www.pass4itsure.com/70-488.html

2022 Latest pass4itsure 70-488 PDF and VCE dumps Download

Reference: How to: Build and deploy workflow custom actions; Walkthrough: Import a SharePoint Designer Reusable Workflow into Visual Studio.

#### **QUESTION 3**

You prepare an on-premise farm to support the creation of SharePoint apps. You need to create an instance of a service application before building apps. Which service application should you create?

- A. On-premises service
- B. App Deployment service
- C. Site Subscriptions Settings service
- D. Secure Store service

Correct Answer: C

Apps rely on the App Management and Microsoft SharePoint Foundation Subscription Settings service applications. These service applications use the multi-tenancy features to provide app permissions and create the subdomains for apps.

Note: Deployed services are named service applications. A service application provides a resource that you can share across sites in a farm or sometimes across multiple farms, and users can access them through a hosting web application. Service applications are associated to web applications by service application connections.

Reference: Configure an environment for apps for SharePoint (SharePoint 2013) https://technet.microsoft.com/en-us/library/fp161236.aspx

#### **QUESTION 4**

#### HOTSPOT

You need to replace the markup at lines AM17 through line AM20 to set the minimum app permissions for the FranchiseMonitor app.

```
<AppPermissionRequests>
    <AppPermissionRequest Scope="Terget 1" sRight="Target 2"/>
    </AppPermissionRequests>
    </App>
```

Which markup segments should you include in Target 1 and Target 2 to complete the markup? To answer, select the appropriate options from each drop-down list in the answer area.

Hot Area:

#### https://www.pass4itsure.com/70-488.html 2022 Latest pass4itsure 70-488 PDF and VCE dumps Download

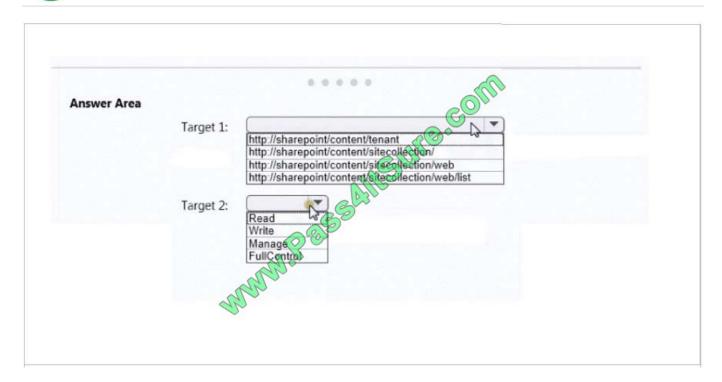

#### Correct Answer:

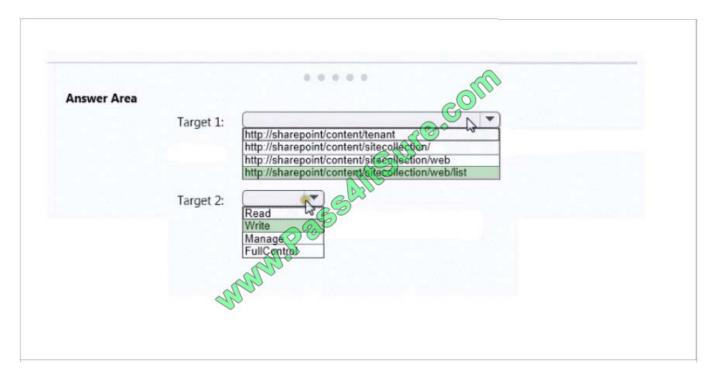

#### Scenario:

- \* The FranchiseMonitor app must allow a Franchise employee to upload Appointments.csv to a SharePoint document library in each Franchisee site collection, and send Appointments.csv to the CloudManager app.
- \* The FranchiseMonitor app must be able to create lists within SharePoint to store records of the CSV files so that they may be sent to the CloudManager app.

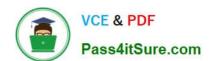

### https://www.pass4itsure.com/70-488.html

2022 Latest pass4itsure 70-488 PDF and VCE dumps Download

#### **QUESTION 5**

You receive an error when you deploy the app.

You need to resolve the error.

What should you do?

- A. Create a deployment package and upload the app to the app catalog in SharePoint.
- B. Enable side-loading of apps in the app manifest.
- C. Deploy the app to https://contoso-my.sharepoint.com.
- D. Enable side-loading of apps in the Visual Studio project properties.

Correct Answer: A

We should deploy the app to the Development site, that is https://contoso.sharepoint.com/tasks (see Existing Site Configuration in scenario). Note:

\*

Loading Apps directly from Visual Studio only works if the destination is a Developer site. That form of distribution, called side loading, is only used when testing and debugging an App. To load an App in a regular site you need to add the .App package produced in Visual to the App Catalog site that is associated with your Web Application. From there you will be able to load the app using the Site Contents link in your site.

\*

Issue: While we try creating a SharePoint 2013 App in a SharePoint hosted model and when we try to deploy the solution, we get an "Error occurred in deployment step `Install app for SharePoint\\': Side loading of apps is not enabled on this site.

Solution:

1.

That is, while creating a site collection/site where you want to deploy the app, create it using the "Developer Site" template under the Collaboration tab.

2.

Always the app should be published/deployed to the developer site (A site collection with the Developer Site Template). And from this developer site you can add the App to your SharePoint site

Scenario: Pending Issues When you deploy the app from Visual Studio 2012, you receive the error: "Error occurred in de-ployment step \\'Install app for SharePoint\\': Sideloading of apps is not enabled on this site." Reference: Side Loading of apps is not enabled on this site error while installing app in SharePoint 2013

<u>70-488 PDF Dumps</u>

70-488 Practice Test

70-488 Study Guide

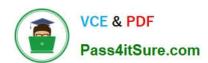

To Read the Whole Q&As, please purchase the Complete Version from Our website.

# Try our product!

100% Guaranteed Success

100% Money Back Guarantee

365 Days Free Update

**Instant Download After Purchase** 

24x7 Customer Support

Average 99.9% Success Rate

More than 800,000 Satisfied Customers Worldwide

Multi-Platform capabilities - Windows, Mac, Android, iPhone, iPod, iPad, Kindle

We provide exam PDF and VCE of Cisco, Microsoft, IBM, CompTIA, Oracle and other IT Certifications. You can view Vendor list of All Certification Exams offered:

https://www.pass4itsure.com/allproducts

## **Need Help**

Please provide as much detail as possible so we can best assist you. To update a previously submitted ticket:

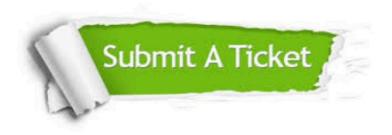

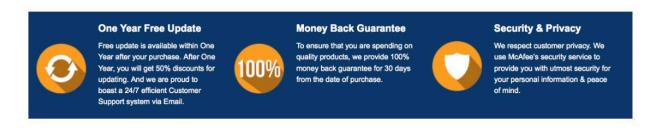

Any charges made through this site will appear as Global Simulators Limited.

All trademarks are the property of their respective owners.

Copyright © pass4itsure, All Rights Reserved.